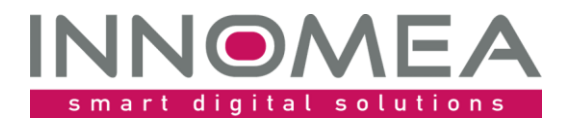

**Title: PostWindowsInstallation**

**Overview and Guide**

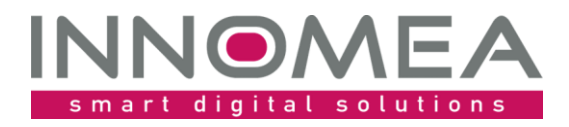

# **History**

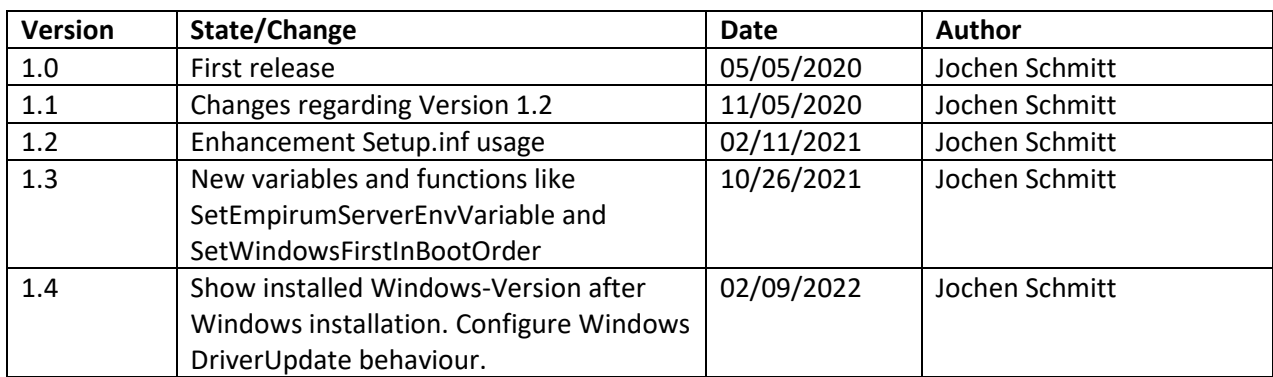

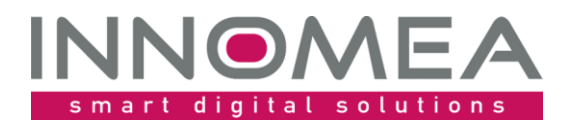

## 1 Table of content

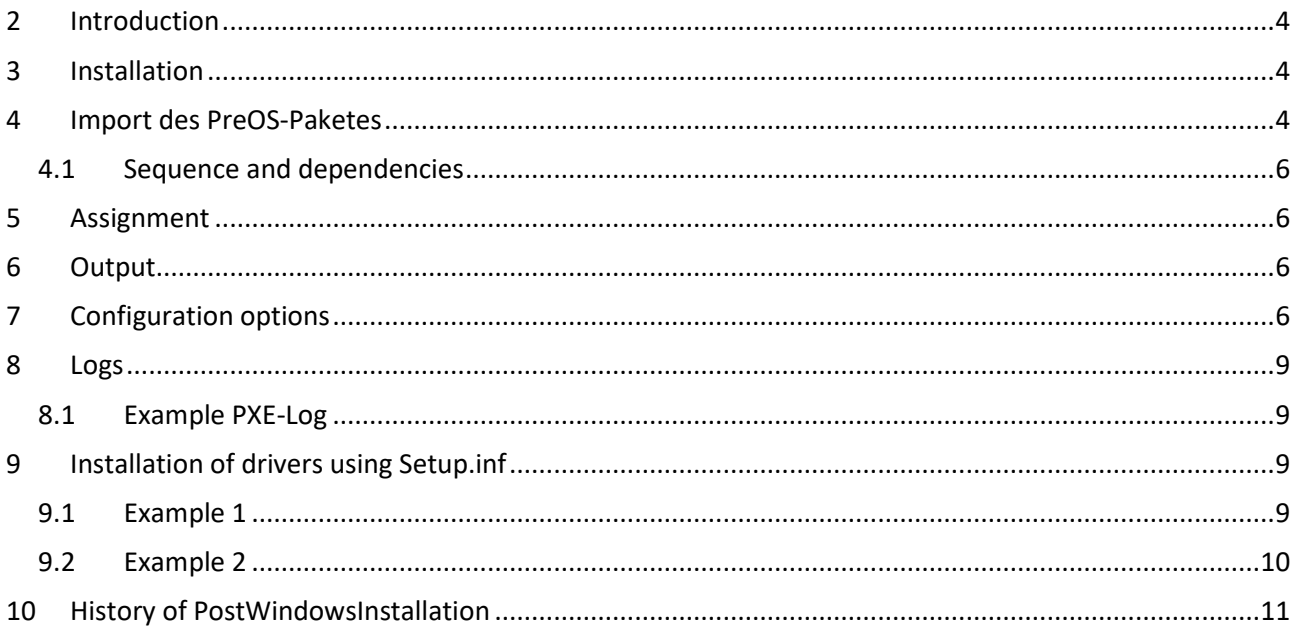

Date:

Title:

Author:

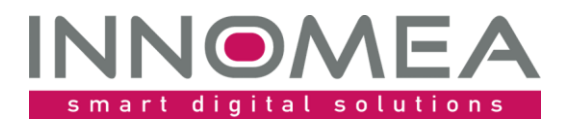

## <span id="page-3-0"></span>**2 Introduction**

As with the other innomea PreOS packages, we saw optimization potential. Many users of the operating system installation via WinPE have missed the settings that they used when installing the operating system via Empirum PE (EPE for short).

The PreOS package PostWindowsInstallation is intended to close this "gap" or perhaps even go beyond it in some places.

Functional scope:

- Immediately after the Windows installation, the package sets the ownership and company data in the registry, other as the preset values "Matrix42 AG".
- The support information that is displayed in the control panel can be stored.
- The property "Password never expires" is set for the local user from the "WindowsInstallation.LocalUserName" variable. This user is created as a local administrator during the operating system installation. Unfortunately, the password expires after a defined period of time.
- Access via remote desktop / terminal services can be permitted.
- The firewall for the domain profile can allow all incoming connections. The setting can be made based on the "outdated" option of completely deactivating the firewall.
- The firewall activated by default can be opened regarding incoming push requests from the software distribution.
- In the directory C:\EmpirumAgent\Drivers and below, Setup.inf files are searched and executed with Empirum Setup.exe. This corresponds to the "old" automatism that drivers are executed as a package. In addition to plug & play drivers during the operating system installation, drivers can also be executed subsequently via EXE / MSI etc.
- The label of drive C: can now be modified. By default Empirum is using the label "Windows".
- If necessary, the KMS server can be set manually before activation instead of being automatically determined in the local network.
- The Windows Boot Manager can be placed on the top of the Boot Order (Version 1.3)
- The EmpirumServer variable from WinPE/PreOS Stage can be set as an Environment Variable. If the fresh installed UEM-Agent does not get an EmpirumServer assigned (mostly while using EmpirumServer assignment), this will be used as a fallback (Version 1.3)

## <span id="page-3-1"></span>**3 Installation**

The included ZIP file contains an Empirum structure like the Empirum WinPE AddOn. This Empirum structure must be copied in the existing Empirum structure on the EmpirumServer. This places the WinPE package in the PackageStore folder and is ready to get imported.

## <span id="page-3-2"></span>**4 Import des PreOS-Paketes**

With the previous steps you prepared the package files for the import process to the Empirum structure and database. In addition, you must import the package using the Management Console to be prepared for distribution. If this topic is new for you, you can grab helpful instructions from the [Step by step Guide](https://help.matrix42.com/010_SUEM/020_UEM/20Client_Management/OS_Deployment_Guide/WinPE_-_HowTo/2_Step_by_step_guide) on help.matrix42.com.

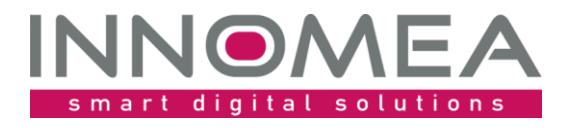

During the Import Wizard choose "PostWindowsInstallation 1.x" from the list and activate this package for distribution. The two following figures show what is important during and after the import. Please note that the available version may be higher than the one shown here.

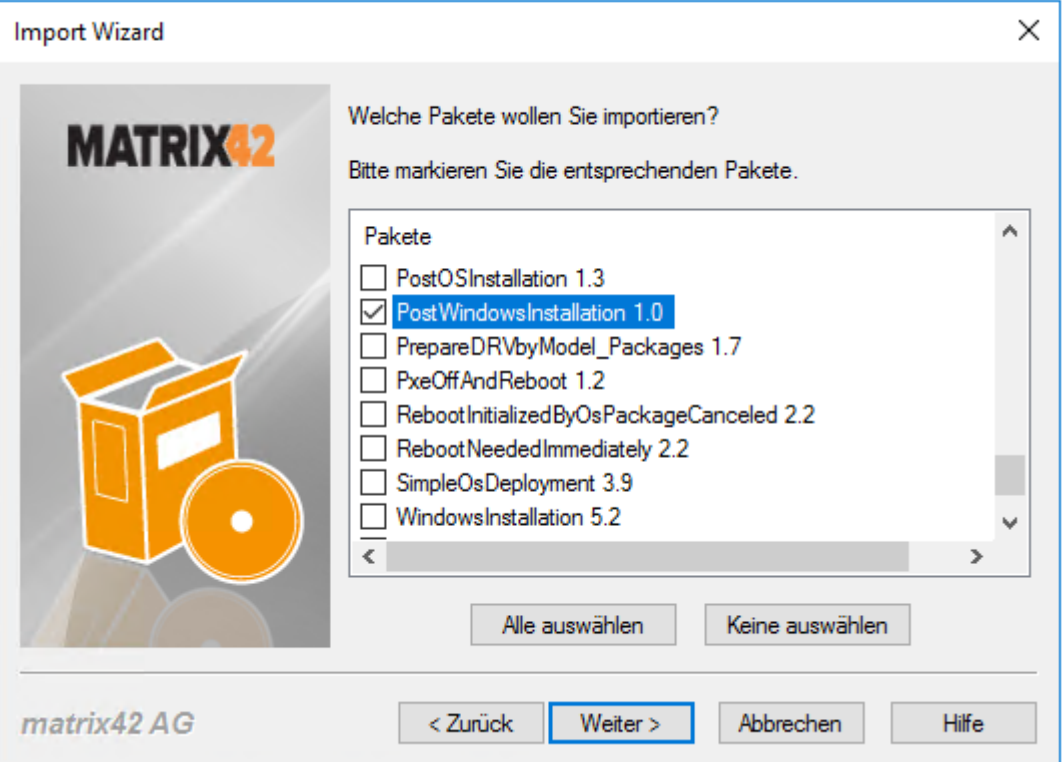

*1 – Selection window from the Import Wizard (preferably use 'select none' before proceeding)* 

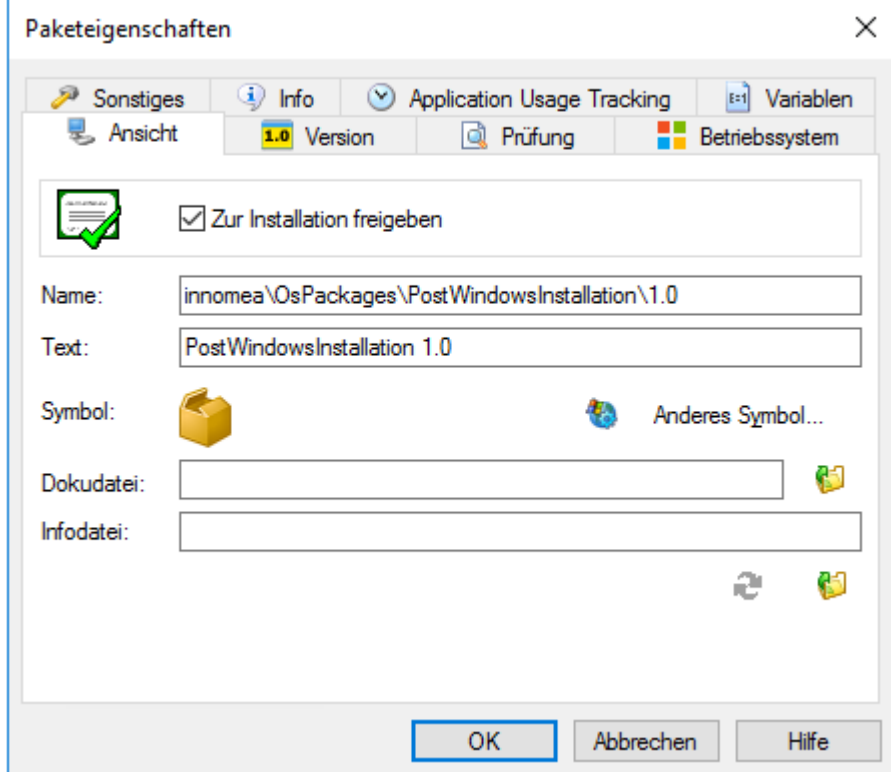

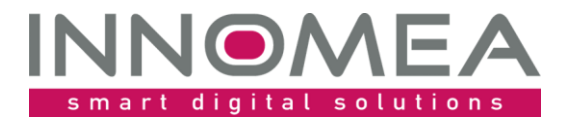

*2 -Package properties: 'Ready to install'*

#### <span id="page-5-0"></span>4.1 **Sequence and dependencies**

Because the arrangement of the WinPE packages is affecting the installation sequence, you must arrange them in the right order.

The following figure shows where the "PostWindowsInstallation 1.x" package must be inserted. The package should run after "PxeOffAndReboot" and before "DomainJoin" . Please note that the available version may be higher than the one shown here.

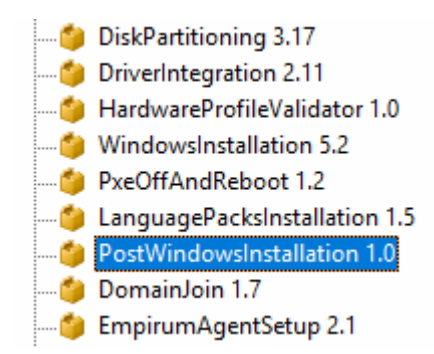

## <span id="page-5-1"></span>**5 Assignment**

Now you need to assign the package to a configuration- or assignment groups in which the OS installation will be done using WinPE.

## <span id="page-5-2"></span>**6 Output**

The actions, depending on the variables and their configurations will be documented in the PXE-Log.

Here is an example of the PXE-Log:

[PEAgent] [Windows] [DriverInstallation] Execute: C:\EmpirumAgent\Drivers\Setup.exe C:\EmpirumAgent\Drivers\wmWorkstation\HWspecificSW\Setup.inf /S0 /X8 [PEAgent] [Windows] [Firewall] Allow Empirum SoftwarePush Jobs

- [PEAgent] [Windows] [Firewall][Registry] Allow RemoteDesktop
- [PEAgent] [Windows] [Registry] Set Systeminformation properties
- [PEAgent] [Windows] [Registry] Set values to filter systems installed by Empirum OS Installer
- [PEAgent] [Windows] [Security] Set PasswordNeverExpires for user LAdmin

<span id="page-5-3"></span>[PEAgent] [Windows] Start to execute innomea\OsPackages\PostWindowsInstallation\1.0 package.

# **7 Configuration options**

Settings that were made in the OperatingSystem templates (at the time of Empirum EPE) can now be set using variables.

These variables can conventionally be set, adopted, and inherited in the Management Console in the configuration and assignment group structure. Alternatively, the function of the Variable Configurations can also be used.

This is a screenshot showing the variables set using the Variable Configurations.

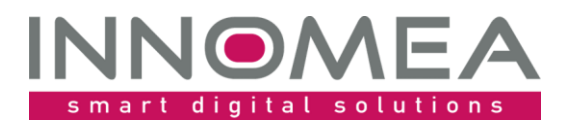

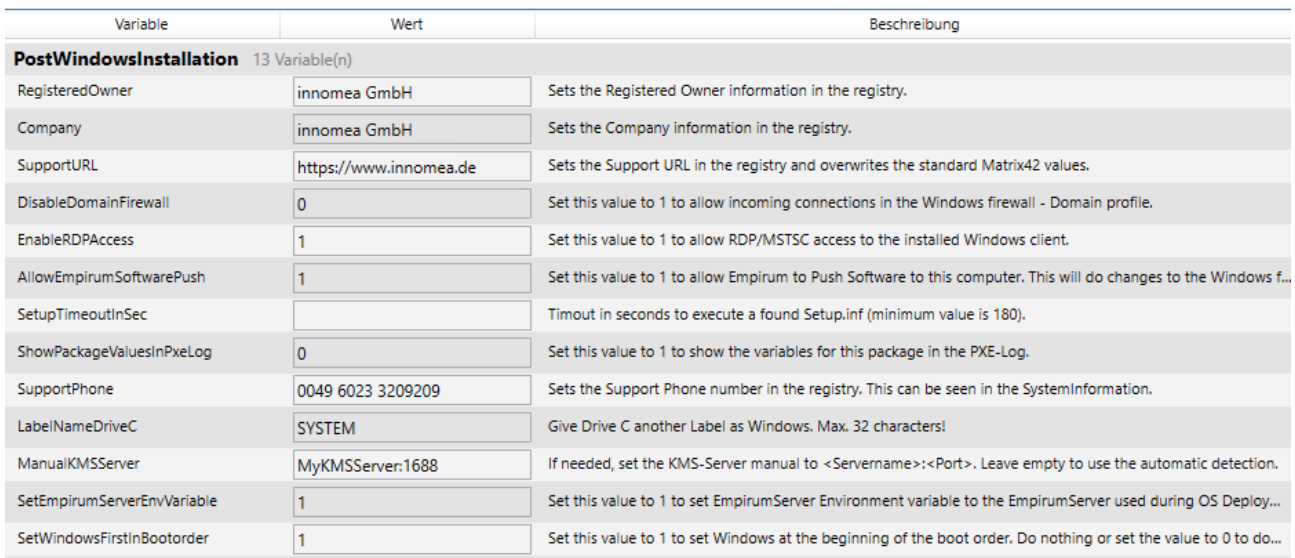

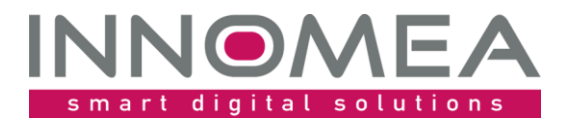

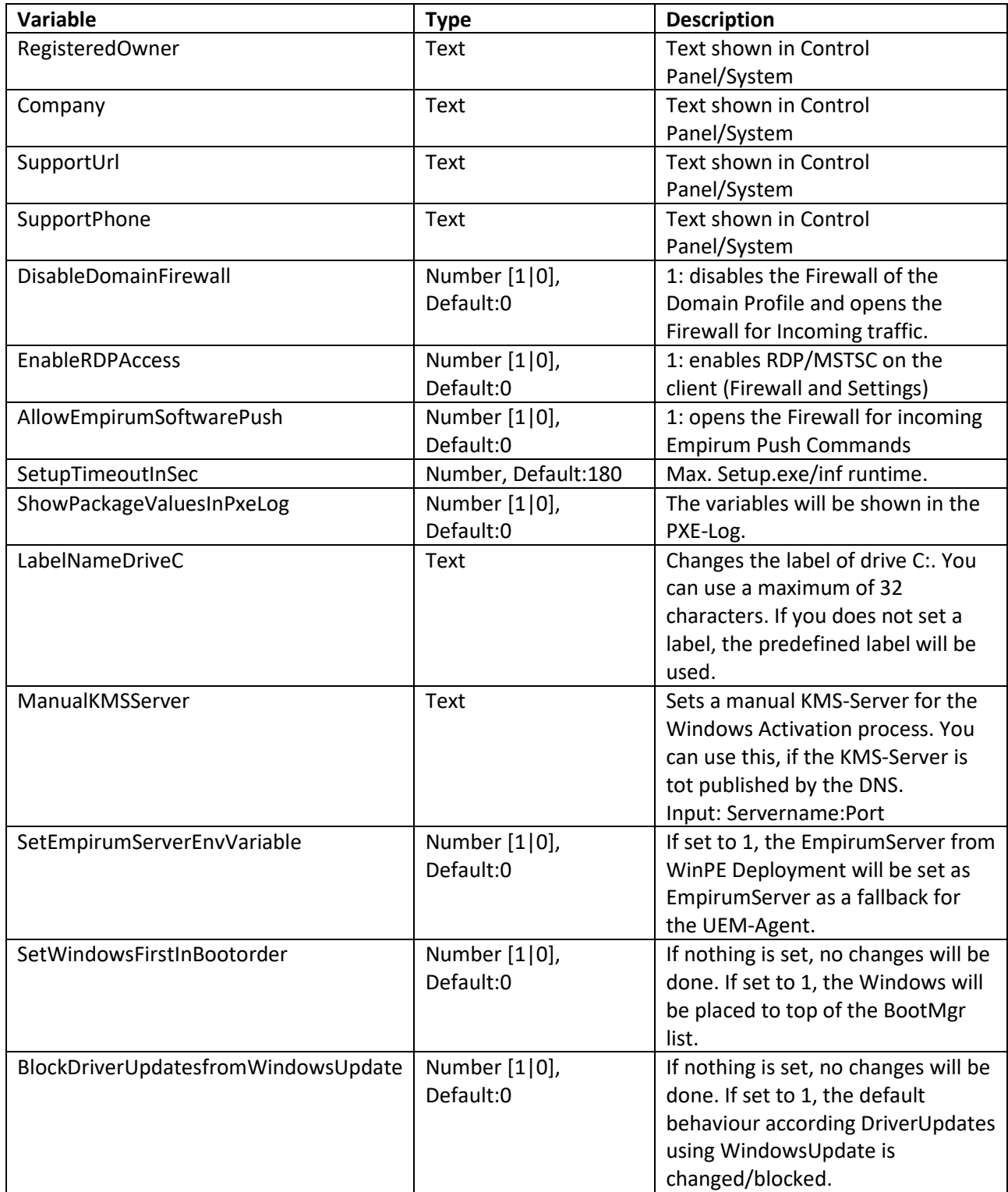

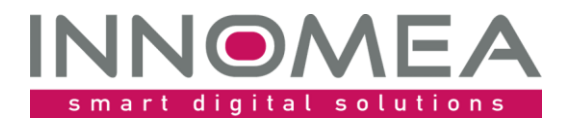

#### <span id="page-8-0"></span>**8 Logs**

Informations will be shown in the PXE-Log and stored additionally in the file system: C:\Windows\Temp\innomea\_PostWindowsInstallation.log. Modifications of the WinActivation.bat can be viewed in the copy of the %windir%\Temp\WinActivation.bat.

#### <span id="page-8-1"></span>8.1 **Example PXE-Log**

```
[PEAgent] [Windows] Finished execution of innomea\OsPackages\PostWindowsInstallation\1.2
package.
[PEAgent] [Windows] [DriverInstallation] Execute: C:\EmpirumAgent\Drivers\Setup.exe
C:\EmpirumAgent\Drivers\vmWorkstation\HWspecificSW\Setup.inf /S0 /X8
[PEAgent] [Windows] [ChangeTheWinActivationbat] Manipulate the C:\UAF\WinActivation.bat
file
[PEAgent] [Windows] [ChangeDriveLabel] Set label of Drive C to: SYSTEM
[PEAgent] [Windows] [Firewall] Allow Empirum SoftwarePush Jobs
[PEAgent] [Windows] [Firewall] [Registry] Allow RemoteDesktop
[PEAgent] [Windows] [Registry] Set Systeminformation properties<br>[PEAgent] [Windows] [Registry] Set values to filter systems installed by Empirum OS
Installer
[PEAgent] [Windows] [Security] Set PasswordNeverExpires for user LAdmin
[PEAgent] [Windows] Start to execute innomea\OsPackages\PostWindowsInstallation\1.2
package.
```
## <span id="page-8-2"></span>**9 Installation of drivers using Setup.inf**

The PostWindowsInstallation packages searches through the "Drivers" folder for Setup.inf files and executed them using the Empirum Setup.inf. This method allows to install drivers using EXE and MSI files. To start the installation of EXE and MSI files a basic Setup.inf file could be used.

#### <span id="page-8-3"></span>9.1 **Example <sup>1</sup>**

```
[Setup]
Version=6.5
ShowCaption=1
[Application]
ShowEndMessage=0
DisableCancelButton=1
[Options]
Commands = Commands, COPYALWAYS
; folder structure example
; HWspecificSW
; HWspecificSW\Setup.inf (this file)
; HWspecificSW\vmTools (folder example)
; PNP
; PNP\* (extracted SCCM driver package or similar)
; -------------------------------
[Commands]
;---create a log folder
MD C:\EmpirumAgent\Drivers\Log
; Install vmware Tools
;Addmeter 10
CD "%SRC%\vmTools"
CALL "%SRC%\vmTools\Setup64.exe" /s /v "/qn reboot=r"
```
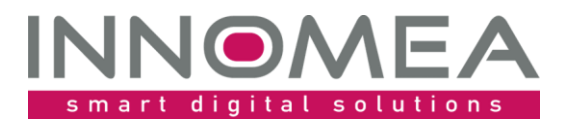

#### <span id="page-9-0"></span>9.2 **Example <sup>2</sup>**

[Setup] Version=6.5 ShowCaption=1

[Application] ShowEndMessage=0 DisableCancelButton=1

[Options] Commands = Commands, COPYALWAYS 

; folder structure example ; HWspecificSW ; HWspecificSW\Setup.inf (this file)

; HWspecificSW\Nvidia (folder example) ; HWspecificSW\MEI (folder example) ; PNP ; PNP\\* (extracted SCCM driver package or similar)  $+ - - - - - - - - -$ -------------------

[Commands] ;---create a log folder SET LogFolder= C:\EmpirumAgent\Drivers\Log

MD "%LogFolder%"

; Install Dell Power Management Driver CALL "%SRC%\PowerMgmt\DPM Setup64 3 5 0.exe" /S /v"/qn"

; Install NVidia Video driver CD "%SRC%\NVidia" CALL "%SRC%\NVidia\Setup.exe" -s -clean -noeula -noreboot

; Install Intel Management Interface Addmeter 10 CALL "%SRC%\MEI\SetupME.exe" /S

; Install Mobile Connect Driver - using MSI Installer CALL Msiexec /i "%SRC%\MobileConnect\DellMobileConnectDrivers.msi" ALLUSERS=1 REBOOT=ReallySuppress /qn /Li\* "%LogFolder%"

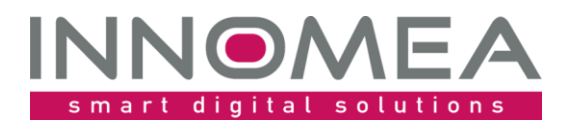

# <span id="page-10-0"></span>**10 History of PostWindowsInstallation**

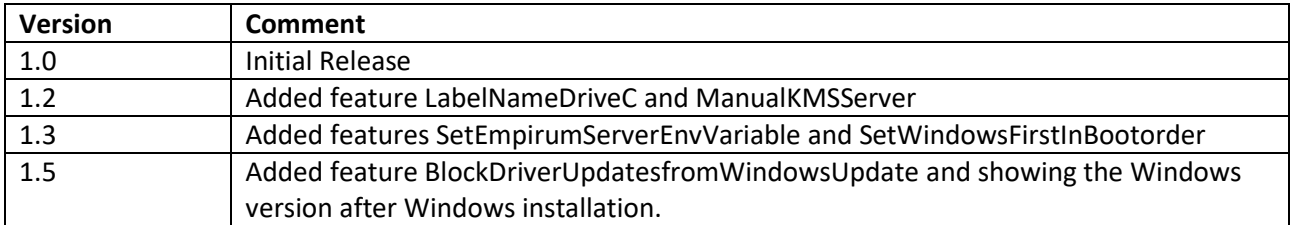